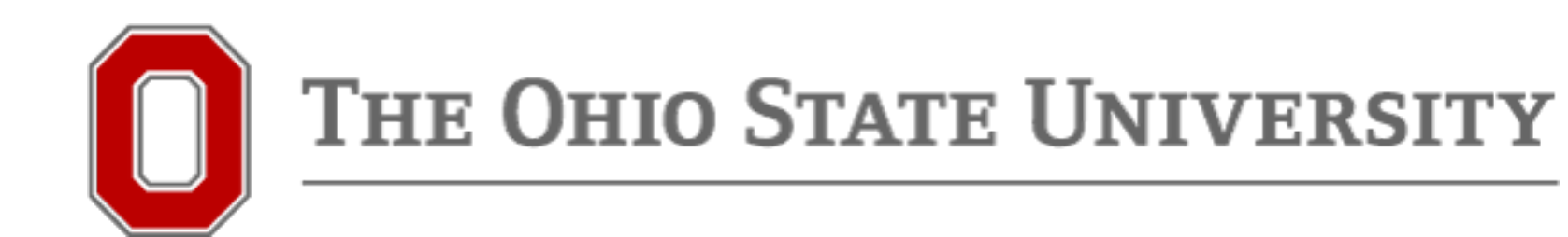

# Make a virtual ATI tutoring appointment

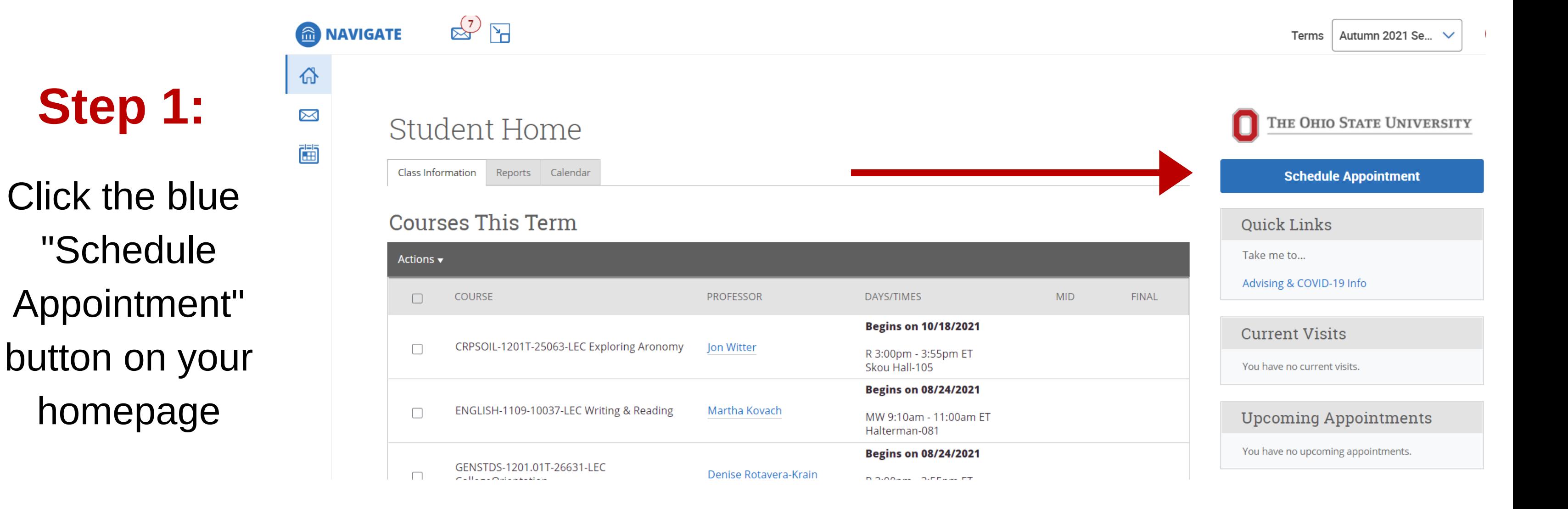

#### New Appointment

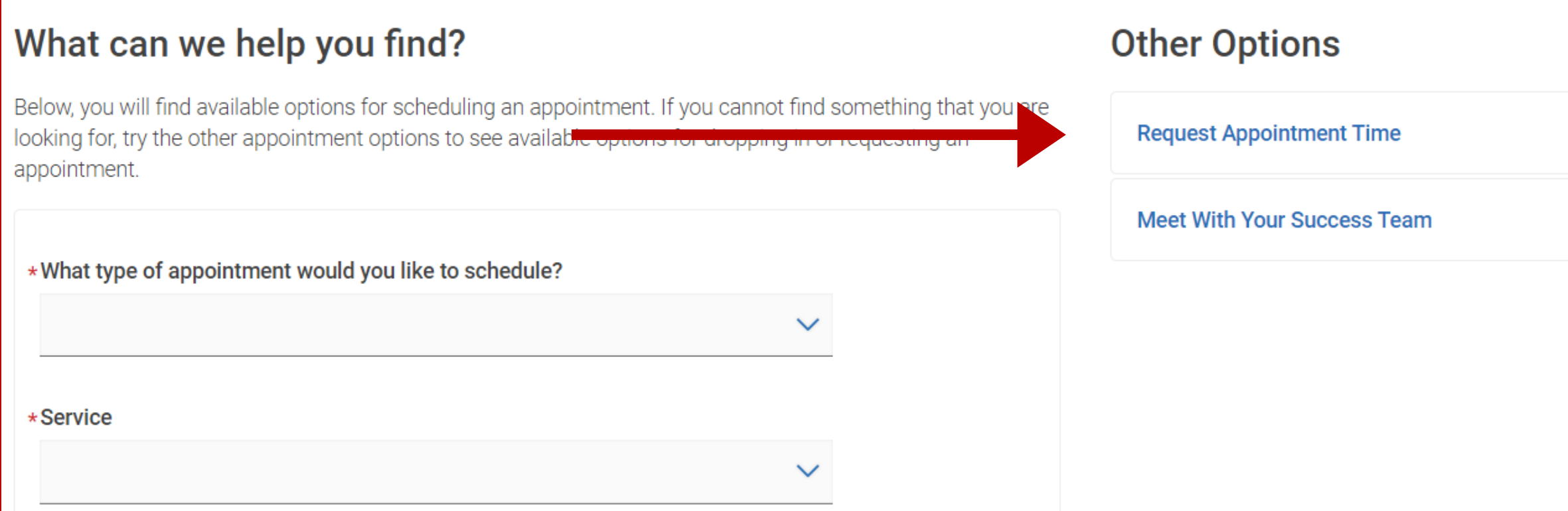

### **Step 2:**

Select **Request Appointment Time** from the Other Options list on the right

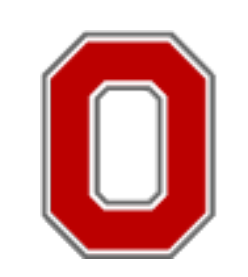

### THE OHIO STATE UNIVERSITY

# **Step 3:**

First select **Tutoring** and then your service will be **ATI Online Peer Tutoring** and then click **Find Available Time**

#### **Request Another Time**

#### What can we help you find?

Below, you will find available options for requesting an appointment. If you cannot find something that you are looking for, try the other appointment options to see available options for scheduling or requesting an appointment.

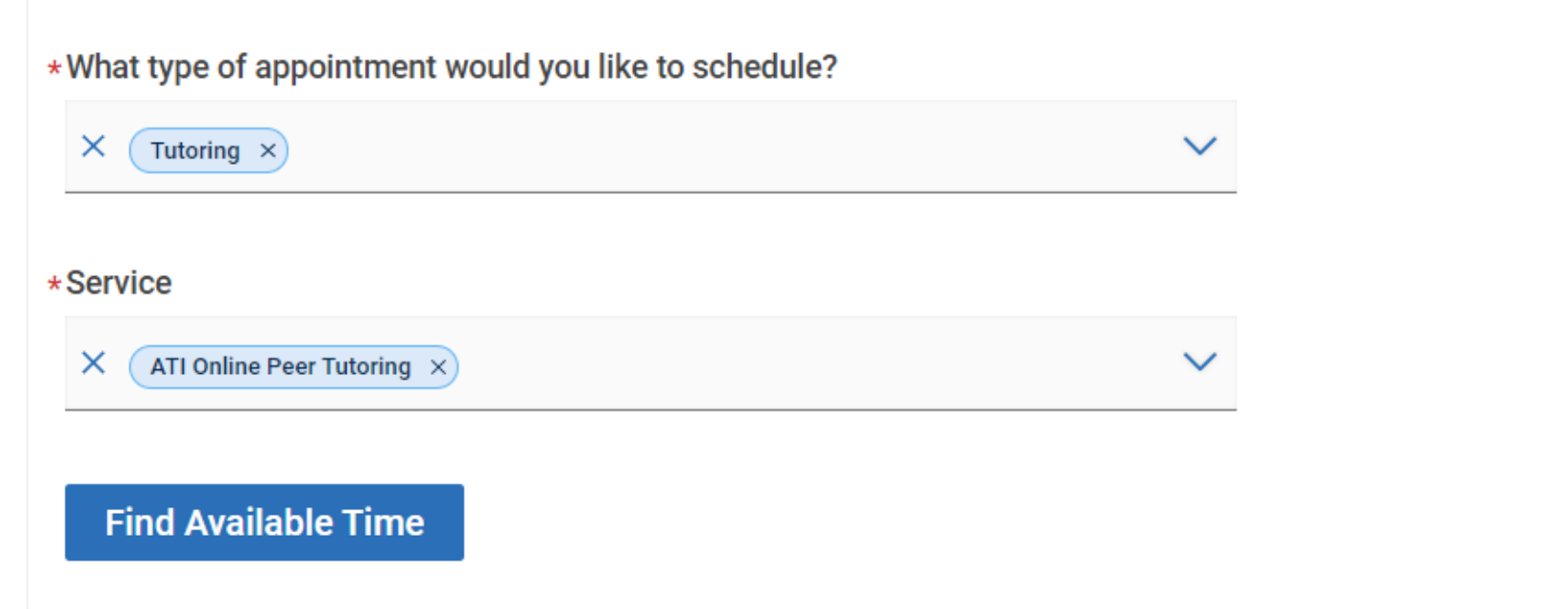

Tutoring ATI Online Peer Tutoring

**1** Locations

#### **ATI Online Peer Tutoring**

Please select one of the courses below before requesting a time at this location. O **Writing & Reading (ENGLISH-1109)** 

#### **ATI Online Peer Tutoring**

**Request Time** 

### **Step 4:**

Pick the course you want tutoring in (the list of courses is based on your course registration). Then select **Request Time**.

Review the appointment request details and add any important information the scheduler should know. When finished, click the **Request** button.

**Request Another Time** 

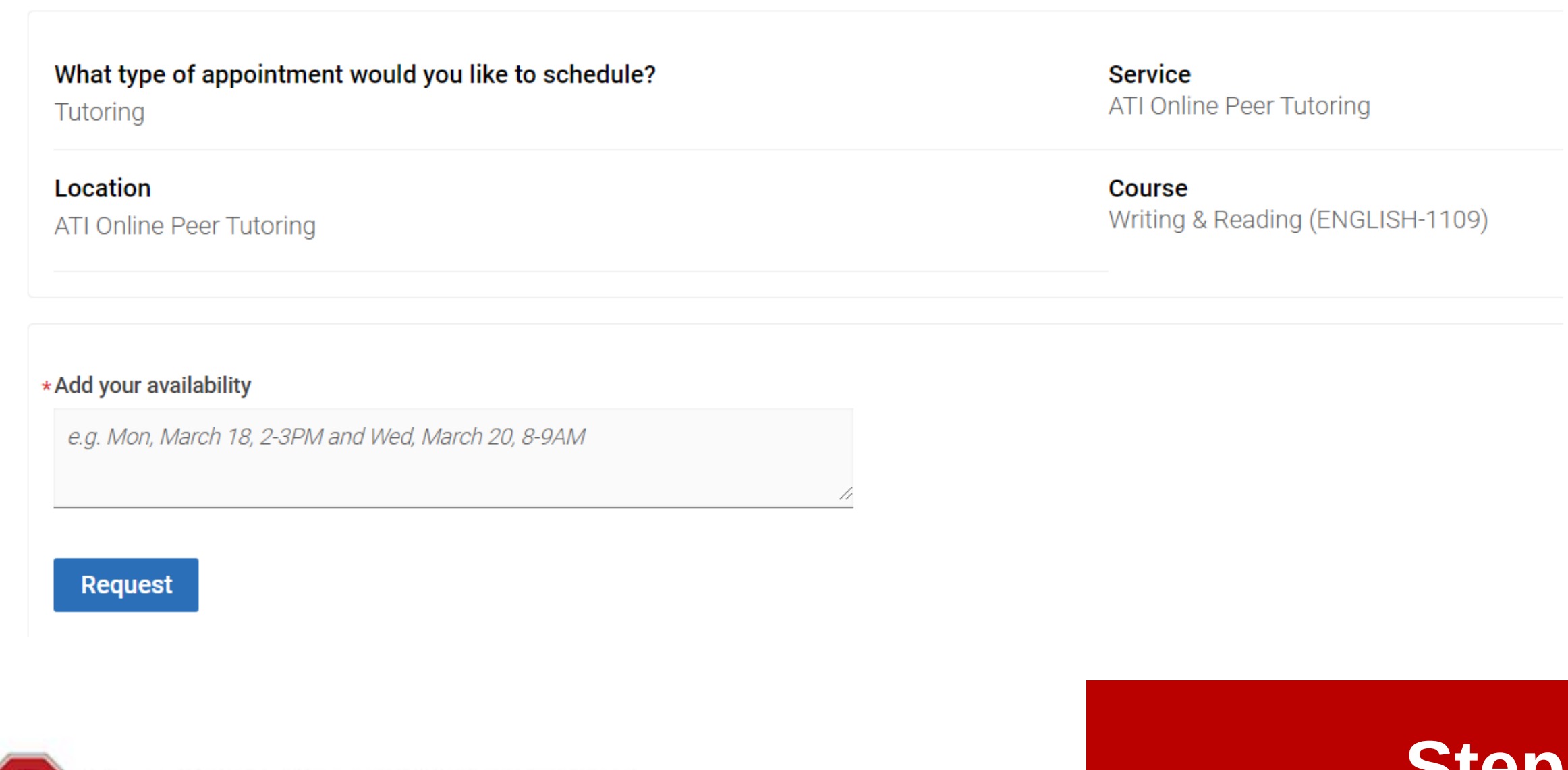

HE OHIO STATE UNIVERSITY

**Appointment Scheduled** 

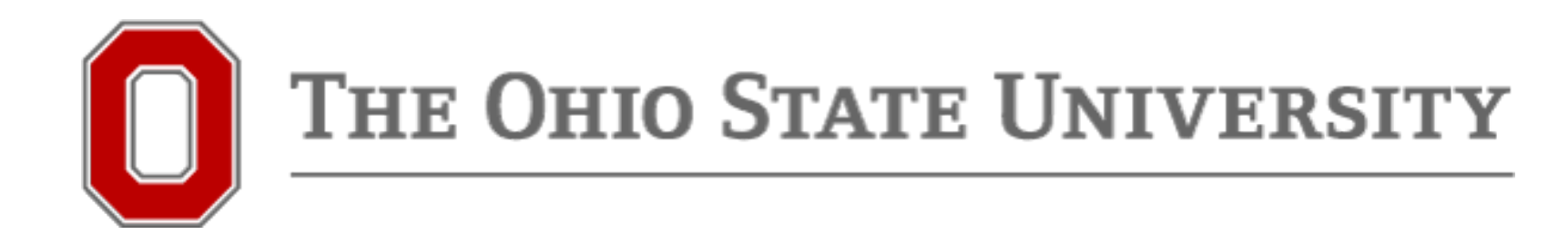

**Step 5:**

# **Step 6:**

Once you submit your appointment request, the tutoring coordinator, Penny Nemitz, will match you to an available tutor. She will send you an appointment notification once she has scheduled your appointment. The notification will include the date and time of the appointment, the name of the tutor (under Organizer) and a link to the tutor's zoom waiting room. At the scheduled day and time, click the link and wait for the tutor to start your appointment.

An appointment has been scheduled for 06/17/2020 4:00pm - 5:00pm ET. Details are included below.

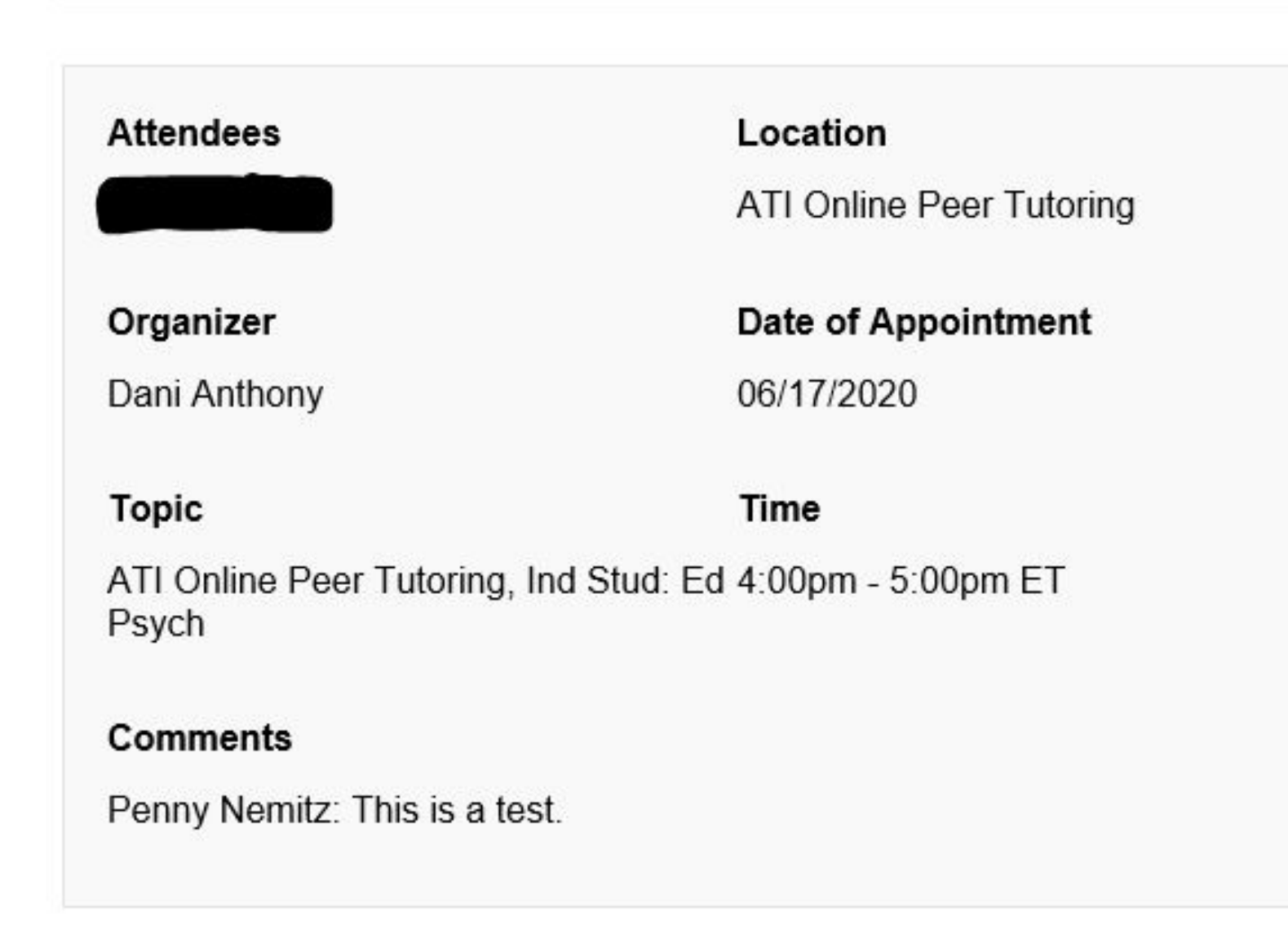

## Questions? Email nemitz.7@osu.edu!